# STUD.IP

# EIN KURZÜBERBLICK FÜR STUDIERENDE

Stud.IP ist die Online-Plattform, die allen Angehörigen der Universität Oldenburg zur Unterstützung von Studium und Lehre zur Verfügung steht.

Stud.IP begleitet Sie bei der Organisation und Pflege Ihres Stundenplans, hier finden Sie die von den Lehrenden bereitgestellten Studienmaterialien und Sie können hier mit Ihren KommilitonInnen Kontakt aufnehmen, Studiengruppen organisieren, Fragen stellen oder einfach nur schauen, was gerade an der Universität so los ist. In Stud.IP sollten Sie alle Funktionen finden, die Sie für Ihr Studium an der Universität Oldenburg benötigen, sollte etwas fehlen, teilen Sie uns dies bitte mit.

# Der Zugang

Auf der Startseite der Universität Oldenburg [www.uol.de](http://www.uol.de/) finden Sie am rechten oberen Rand neben dem Suchfeld die Funktion Login. Geben Sie hier Ihre Kennung ein, die auf Ihrem Leporello oberhalb der Ihnen zugewiesenen E-Mailadresse ausgedruckt steht. Bitte beachten Sie, dass Sie Ihre Kennung zunächst unter https://pw.uni-oldenburg.de aktiviert haben müssen.

# STUDIUM

Starten Sie mit den Funktionen, die Sie unter Studium (1) und meine Veranstaltungen (2) finden. Rufen Sie in der Navigation die Studienmodulübersicht (3) auf und wählen Sie einen Ihrer Studiengänge (4) aus. Achten Sie dabei auf die Semesterauswahl (5). Sie können sich nun die Module eines der Fächer (6) oder die Module des Professionalisierungsbereichs ansehen. Auf dieser Seite finden Sie auch die Prüfungsordnungen (7), die für Sie gelten. Schließlich gibt es auf jeder Stud.IP Seite rechts das Fragezeichen (8). Hier finden Sie Hilfetexte oder manchmal auch Hilfevideos.

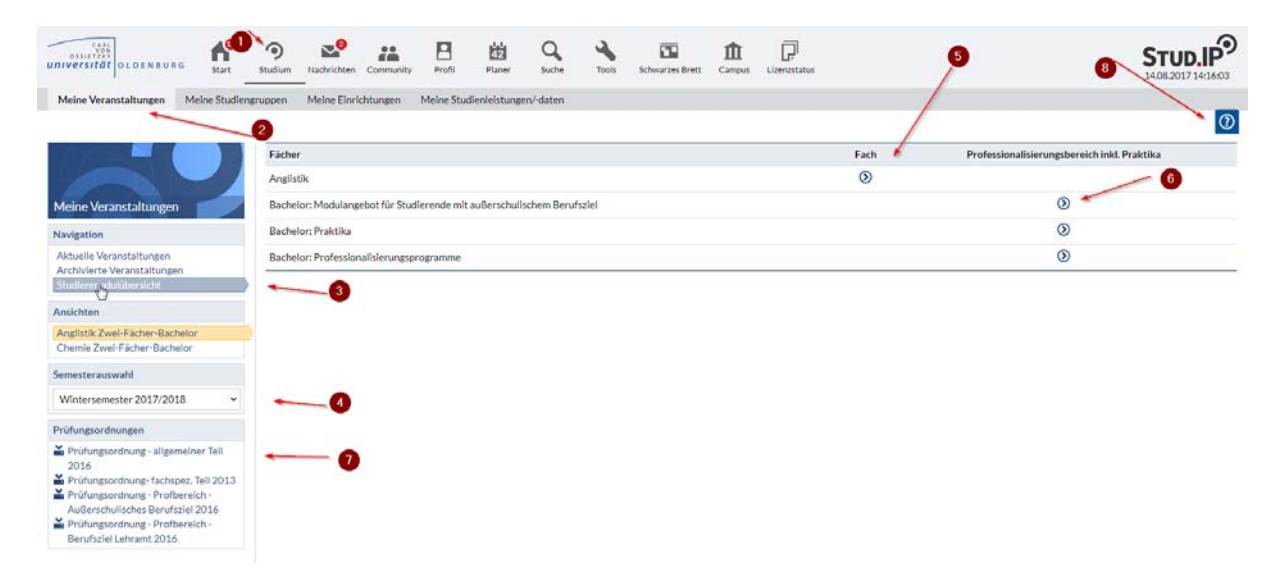

Haben Sie ein Fach gewählt, werden Ihnen alle Module des Faches und die Empfehlung für die Semester, in denen ein Modul studiert werden sollte, angezeigt. Nur Module in blauer Farbe werden im ausgewählten Semester angeboten. Beachten Sie, dass die Fächer selbst festlegen, wann deren Lehrangebot zur Ansicht freigeschaltet wird. Klicken Sie auf das Symbol **E** vor dem Text der Module wird Ihnen die Modulbeschreibung angezeigt, klicken Sie auf den Text eines der Module in blauer Schrift, werden Ihnen eine Kurzbeschreibung und die Lehrveranstaltungen zum ausgewählten Modul angezeigt.

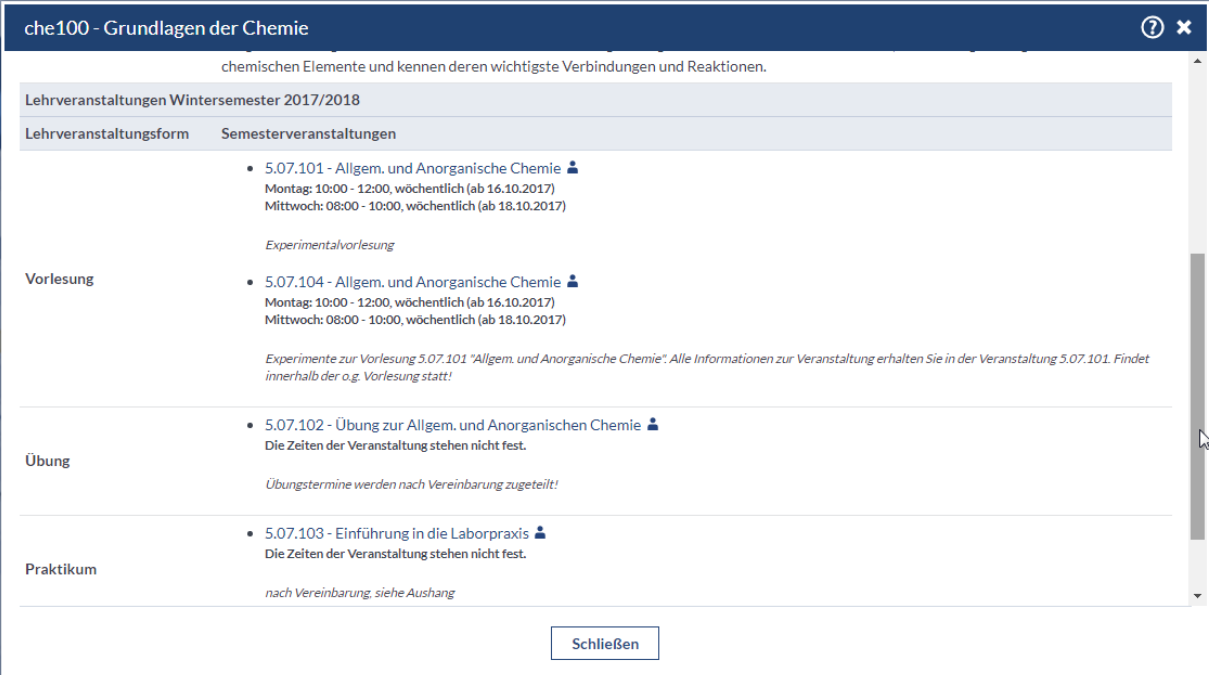

Klicken Sie auf eine angezeigten der Veranstaltungen, werden Ihnen weitere Informationen angezeigt. Ein Klick auf "Zugang zur Veranstaltung" löst den Anmeldevorgang aus.

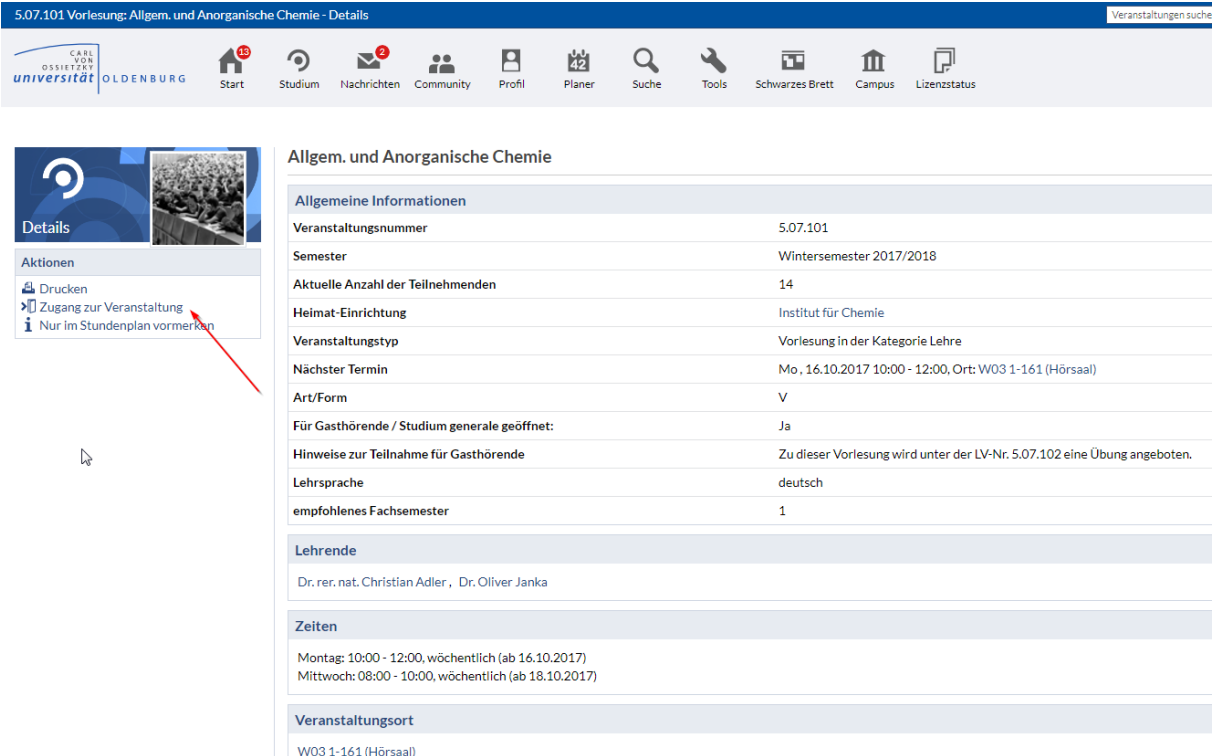

#### Das Anmelden zu einer Veranstaltung ist keine Anmeldung zu einer Prüfung!

Viele Veranstaltungen sind nicht frei belegbar! Bitte beachten Sie die angezeigten Texte nach dem Klick auf "Zugang zur Veranstaltung". Ist die Veranstaltung freizugänglich, können Sie danach direkt zur Veranstaltung gehen.

Beachten Sie, dass die IT-Dienste nicht für den Inhalt der Modulbeschreibungen, die angebotenen Lehrveranstaltungen und die angewendeten Zulassungsregeln verantwortlich sind. Haben Sie Fragen zu den Inhalten, wenden Sie sich bitte an die Stud.IP AdministratorInnen Ihrer Fächer. Sie finden diese oben rechts am Bildschirmrand unter SUPPORT und dort in der Navigation unter Ansprechpartner.

# Veranstaltungen

Die Übersichtsseite "Meine Veranstaltungen" zeigt Ihnen jederzeit, wo es Neuigkeiten zu einer Veranstaltung gibt. Ist ein Symbol zu den Inhaltselementen rot, heißt dies, dass hier seit Ihrem letzten Besuch etwas passiert ist.

Öffnen Sie eine Lehrveranstaltung zu der Sie sich angemeldet haben, können Sie die Lehrmaterialien einsehen (Reiter Dateien), lesen, welche Literatur empfohlen wird oder nachschauen, wer noch an dieser Veranstaltung teilnimmt. In Stud.IP gibt es viele Werkzeuge zur Unterstützung der Lehre, nur wenige sind für alle Veranstaltungen aktiviert. Die anderen müssen die Lehrenden selbst aktivieren. Wenn Sie in einer Veranstaltung eine interessante Funktion kennengelernt haben, die andere Lehrende nicht nutzen, so ermuntern Sie diese doch, diese einmal auszuprobieren. Dies können Sie zum Beispiel direkt hier tun und rechts neben dem Namen

der/ des Lehrenden die Aktion nutzen. Allgemeine Fragen zur Veranstaltung die für alle interessant sind oder die sich an Ihre Mitstudierenden wenden, können Sie im Forum stellen, oder wenn aktiviert im Blubber der Veranstaltung.

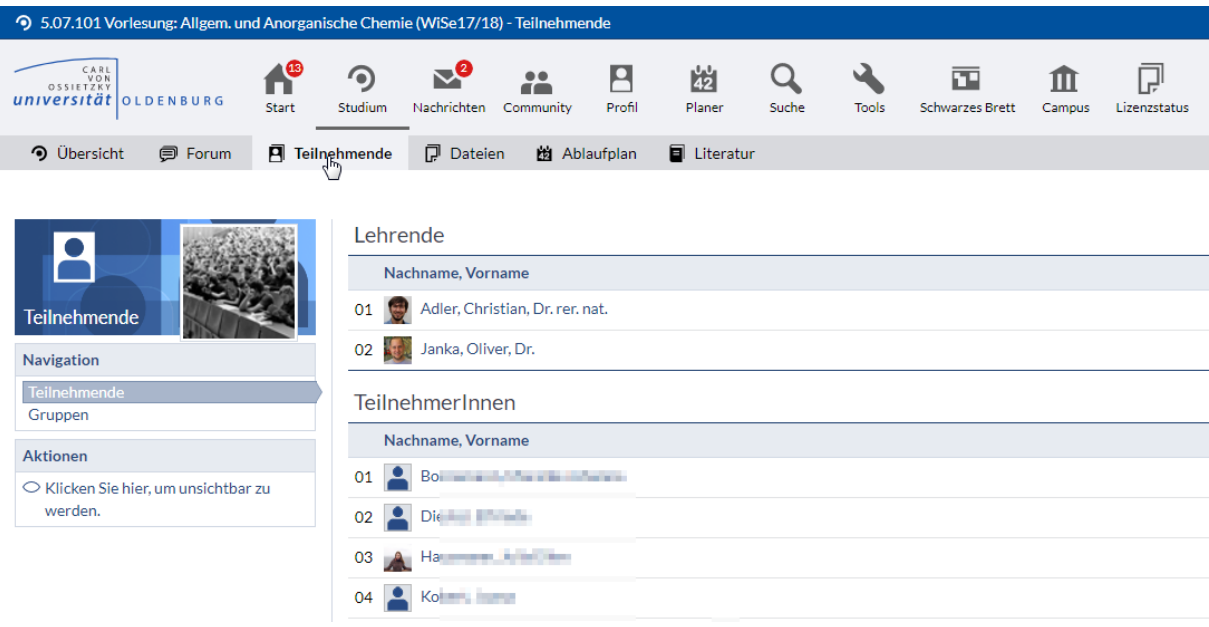

#### Weitere Veranstaltungen

Möchten Sie auch in andere Fachgebiete hineinschnuppern, können Sie ganz gezielt nach den Angeboten im Modulverzeichnis geordnet nach den Fächern oder den Studiengängen suchen. Im unteren Bild wird über das Angebot anderer Studiengänge gesucht, welche Angebot es gibt.

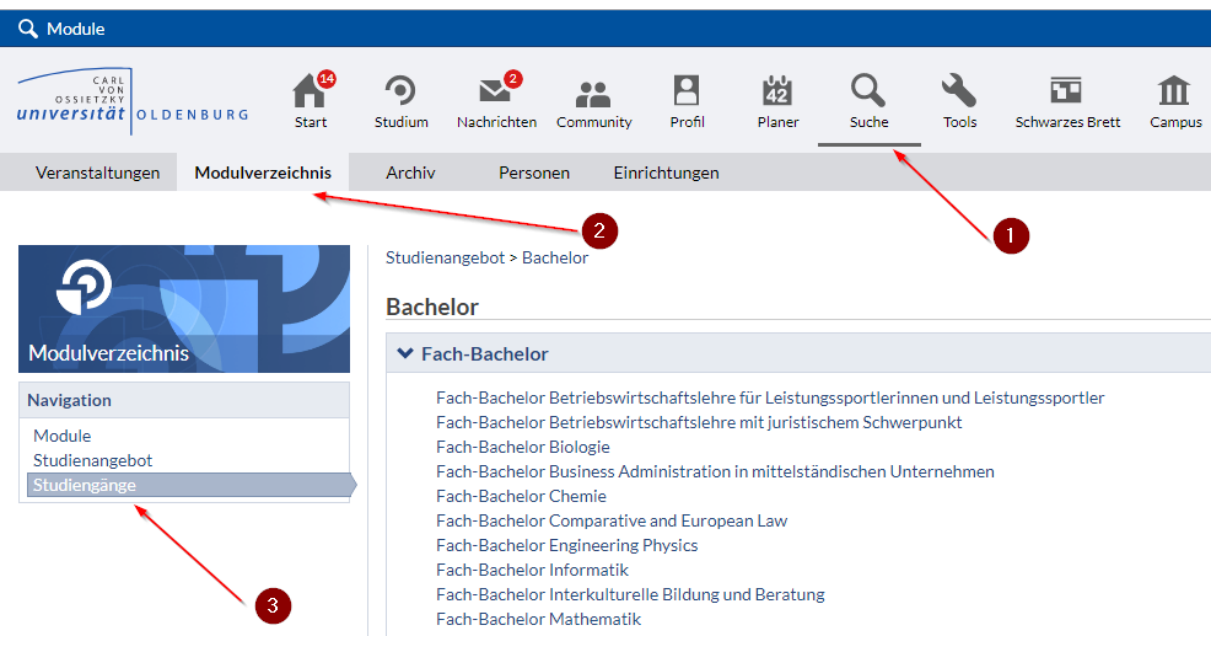

#### Profil

Möchten Sie etwas über sich erzählen, können Sie dies unter dem Menüpunkt Profil tun Im Profil haben Sie auch die Möglichkeit eigene Dateien abzulegen. So sind Ihre Hausarbeiten und andere Dokumente sicher gespeichert.

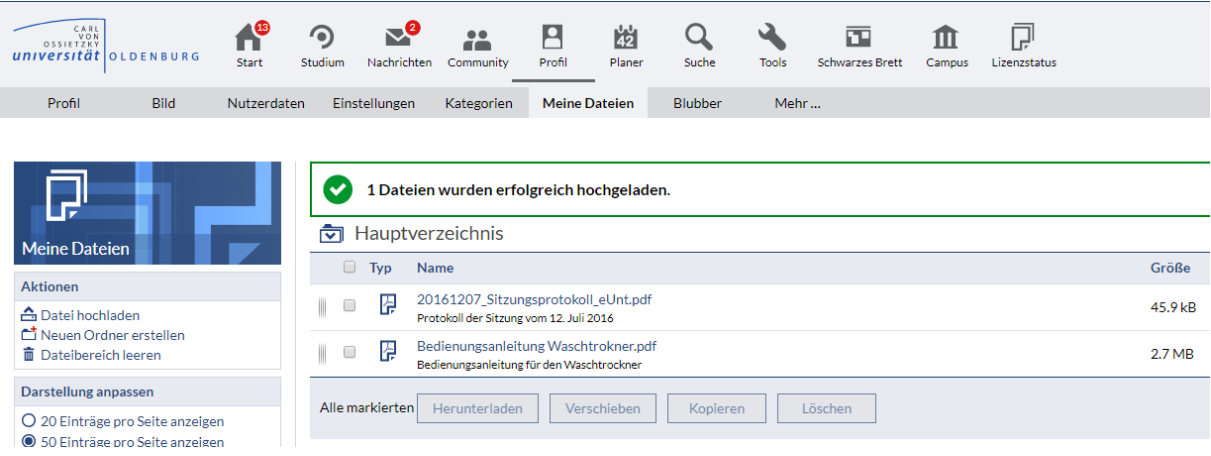

#### Meine Studienleistungen/daten

Haben Sie mittlerweile eine Bleibe in Oldenburg gefunden, oder sind Sie aus anderen Gründen umgezogen, informieren Sie das Immatrikulationsamt, damit reguläre Post Sie auch erreicht.

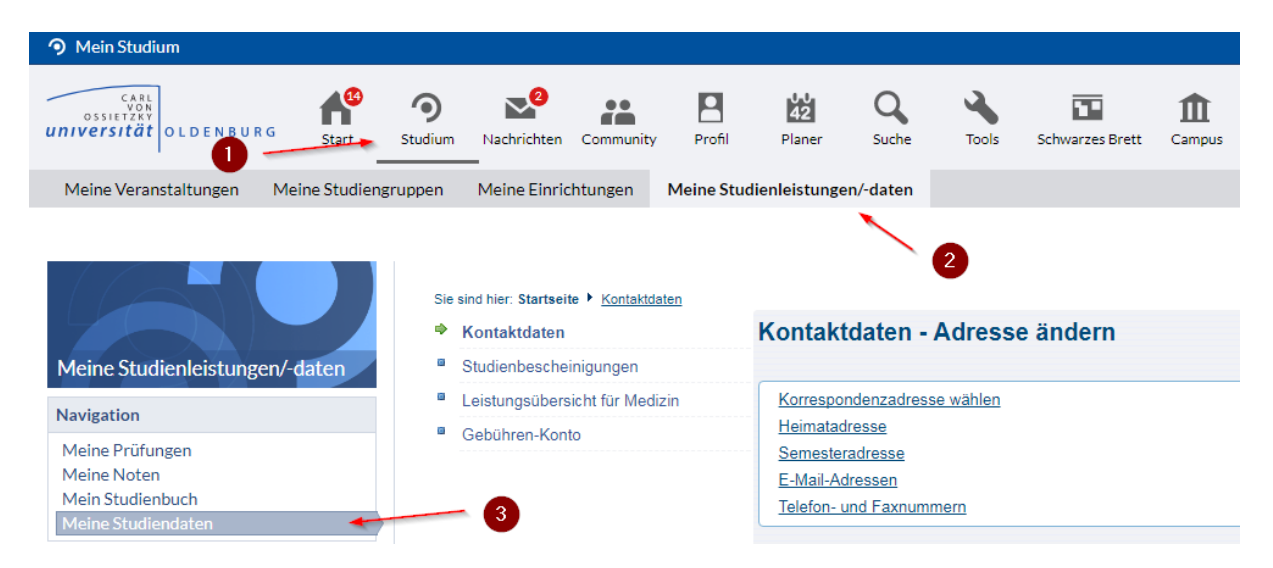

Hier können Sie sich auch eine Studienbescheinigung oder eine BAFöG Bescheinigung erzeugen.

# Prüfungen

Im Laufe des Semesters müssen Sie sich entscheiden, an welchen Prüfungen Sie teilnehmen wollen. Die verfügbaren Prüfungen zu ihren Studiengängen finden Sie auch über den Menüpunkt Studium und dem Reiter Meine Studienleistungen/ -daten und hier dann in der Navigation unter Meine Prüfungen. Später finden Sie dann unter Meine Noten, die Ergebnisse der abgelegten Prüfungen.

# TAN-Erzeugung

Um sich zu Prüfungen anzumelden, benötigt man TAN-Nummern. Diese werden Ihnen im Laufe des ersten Semesters per Post zugeschickt. Sollten Sie Im Laufe Ihres Studiums die TAN aufgebraucht haben, können Sie sich unter Meine Studienleistungen / -daten mit einer noch gültigen TAN eine neue Liste erzeugen. Haben Sie Ihren TAN-Bogen verloren, erhalten Sie in der Bibliothek einen neuen Bogen.

#### Bibliothekskonto

In Stud.IP können Sie auch Ihr Bibliothekskonto einsehen und verwalten. Auf der Startseite links in der Navigation gibt es den Eintrag "+ Widget hinzufügen" Rufen Sie dies auf, können Sie das "Universitätsbibliothek" Widget aktivieren. Anschließend finden Sie den Zugang zur Bibliothek auf der Startseite und können es an einen gewünschten Platz verschieben. Um es vollständig nutzen zu können müssen Sie vorher im Bibliothekskonto Ihre IT-Kontodaten hinterlegen. Klicken Sie auf Direkt zum ORBIS-Bibliothekskonto und hinterlegen Sie die Ausweisnummer und Ihren Kontonamen bei den IT-Diensten.

# E-Mail

Alle elektronische Post wird an Ihre Universitäts E-Mailadresse geschickt. Den einfachsten Zugriff auf Ihr E-Mailkonto haben Sie, wenn Sie in Stud.IP am oberen Bildschirmrand auf WEBMAIL klicken. Direkt erreichen Sie die Groupware über [http://www.w.uol.de.](http://www.w.uol.de/) Da Ihr E-Mailkonto auch die Funktionen Kalender und Kontakte enthält, heißt der angebotene Service Groupware. Andere Zugriffsmöglichkeiten auf die Groupware zum Beispiel mit einem Smartphone, einem Tablet oder einem E-Mailprogramm sind hier beschrieben: [http://www.uni](http://www.uni-oldenburg.de/itdienste/services/groupware/)[oldenburg.de/itdienste/services/groupware/](http://www.uni-oldenburg.de/itdienste/services/groupware/) .

Beachten Sie bitte, dass Ihr E-Mail Postfach in der Groupware unabhängig von den Stud.IP Nachrichten ist. Im Standard werden alle Nachrichten an das E-Mailpostfach weitergeleitet. Viele Empfänger antworten dann direkt aus dem E-Mailpostfach. Diese Antworten landen dann nicht im Stud.IP Nachrichten Eingang, sondern gehen nur an den Posteingang in der Groupware. Rufen Sie deshalb bitte regelmäßig Ihr E-Mailkonto auf.

Sie haben ein Smartphone und würden gerne Ihre Veranstaltungstermine im Kalender des Smartphones sehen? Kein Problem. Dazu müssen Sie den Exchange Kalender der IT-Dienste nutzen und Ihr Einverständnis erklären, dass Ihre E-Mailadresse von anderen Universitätsangehörigen gefunden werden kann. Lesen Sie dazu die Seite: [http://www.uni-oldenburg.de/itdienste/details](http://www.uni-oldenburg.de/itdienste/details-und-hilfe/groupware/kalenderfunktionen-in-outlook-im-web-nutzen/)[und-hilfe/groupware/kalenderfunktionen-in-outlook-im-web-nutzen/](http://www.uni-oldenburg.de/itdienste/details-und-hilfe/groupware/kalenderfunktionen-in-outlook-im-web-nutzen/) und klicken Sie ganz unten auf der Seite auf pw.uni-oldenburg.de, melden Sie sich an und starten Sie im Arbeits-Dashboard die Prozessanforderung "Schreiben des Stud.IP Kalenders nach Microsoft Exchange".

Sie können bestimmen, welche Lehrveranstaltungen Sie im Kalender sehen möchten. Klicken Sie dazu oben im Menü auf Planer (1) und den Reiter Planer (2), dann links in der Navigation auf Exchange-Synchronisation (3) .

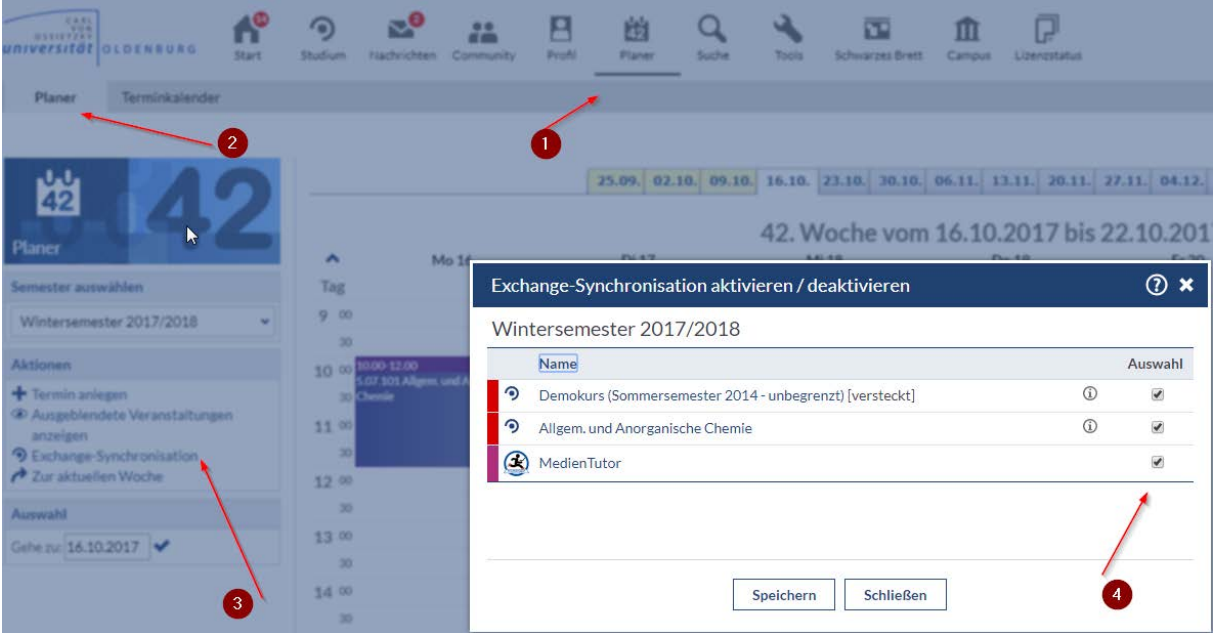

Entfernen Sie die Markierung unter Auswahl (4) Die Termine dieser Veranstaltung werden dann nicht mehr in Ihren Kalender geschrieben. Auch in Stud.IP angelegte eigene Termine können in die Groupware geschrieben werden.

# Cloud-Storage

Wenn Sie sich an einem Uni-Rechner zum Beispiel in der Bibliothek anmelden, wird das L-Laufwerk im Dateiexplorer bereitgestellt. In diesem Laufwerk gibt es den Ordner Cloud. Hier abgelegte Dokumente, finden Sie in Stud.IP unter Cloud-Storage wieder. Dort sind Daten sicherer aufgehoben als auf einem USB-Stick. Außerdem können Sie hier abgelegte Dokumente mit anderen Nutzern teilen. Vor der ersten Nutzung muss der Dienst durch die Vergabe der Rolle "Zugang zum Cloud-Storage-Service" und der Zustimmung zu den Nutzungsbedingungen aktiviert werden.

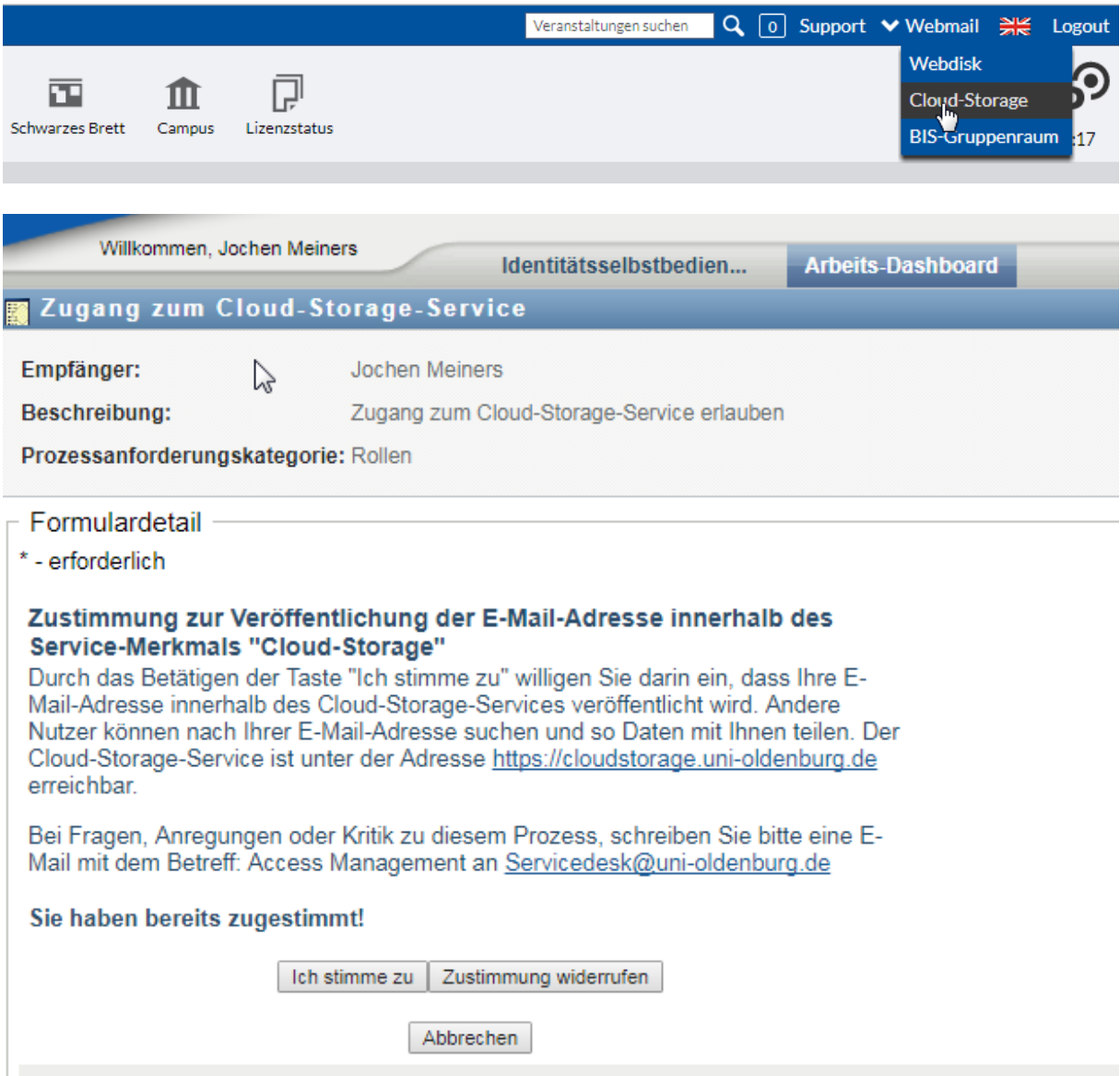

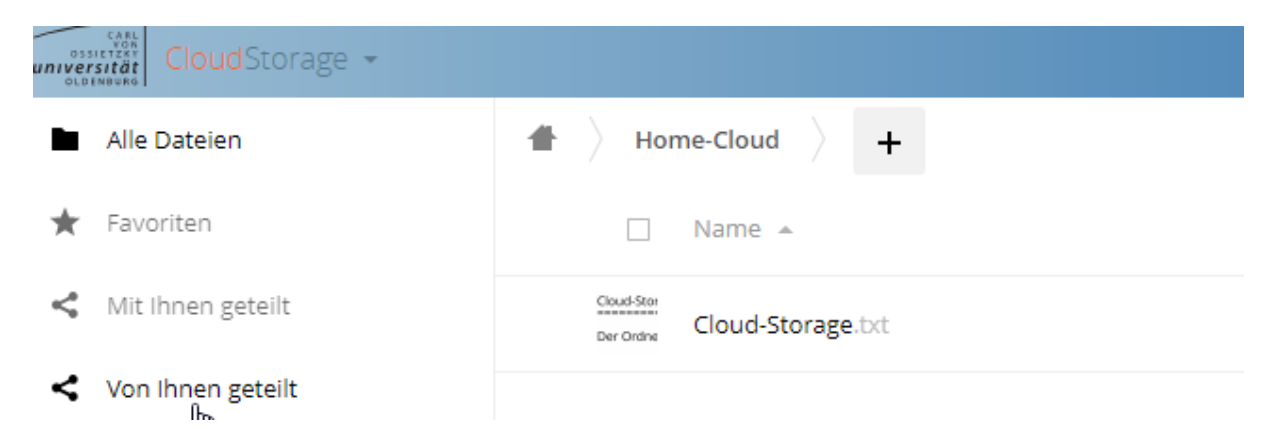

#### Meine Studiengruppen

Um mit anderen Studierenden gemeinsam zu arbeiten, können Sie sich Studiengruppen anlegen und zu diesen andere Studierende oder auch Beschäftigte einladen. Sie können Studiengruppen aber auch frei zugänglich lassen. In Studiengruppen stehen Ihnen fast alle Stud.IP Plugins zur Verfügung, die auch die Lehrenden nutzen können. Probieren Sie es aus.

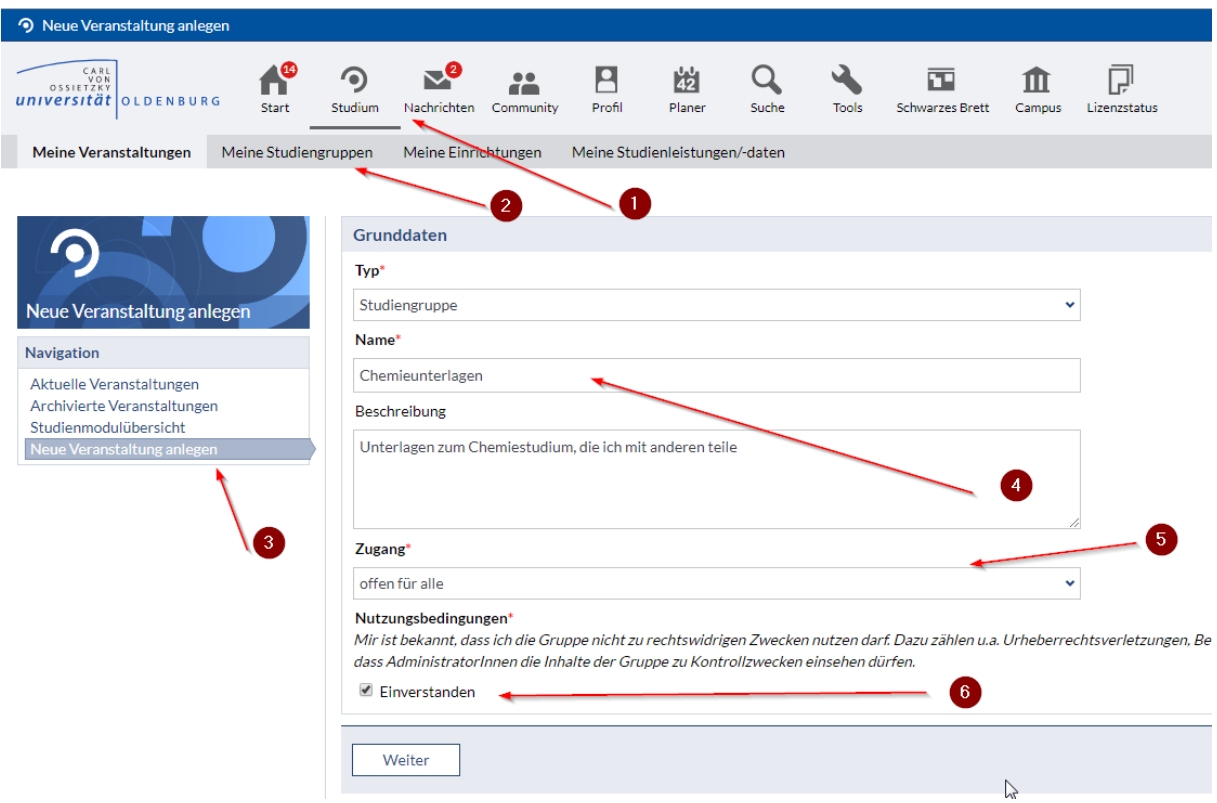

Über die Verwaltung der Studiengruppe steuern Sie welche Funktionen (Inhaltselemente) zur Nutzung bereitgestellt werden sollen. Diese Inhaltselemente können Sie auch nachträglich noch aktivieren.

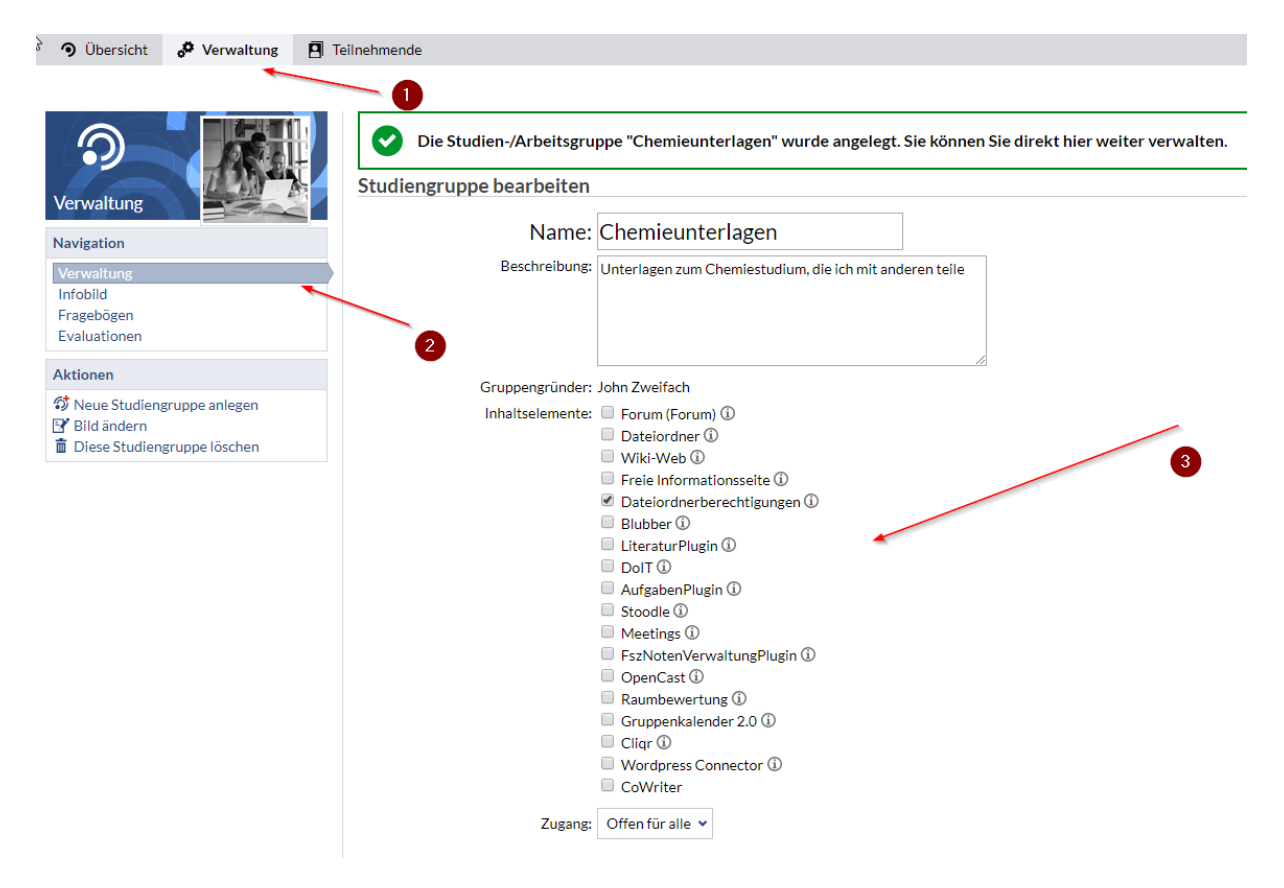

So können Sie mit anderen ein Wiki pflegen, oder mit anderen gleichzeitig (kollaborativ) im CoWriter in LaTeX schreiben oder einfach nur mit anderen Blubbern.

Bei der Nutzung des Dateibereichs in Studiengruppen beachten Sie bitte, dass urheberrechtlich geschützte Dokumente nur in geschlossenen Studiengruppen hochgeladen werden dürfen.